## USB デバイスドライバの更新方法

2011/06/24

フラッシュサポートグループ株式会社

技術部 技術課

- 1.PC の電源を ON します。
- 2.ライタと PC を USB で接続します。
- 3.ライタの電源を ON します。
- 4.デスクトップ上の[マイコンピュータ]を右クリックします。
- 5.表示されたメニューの[プロパティ]をクリックします。
- 6.システムのプロパティが開きますので、[ハードウェア]タブをクリックします。

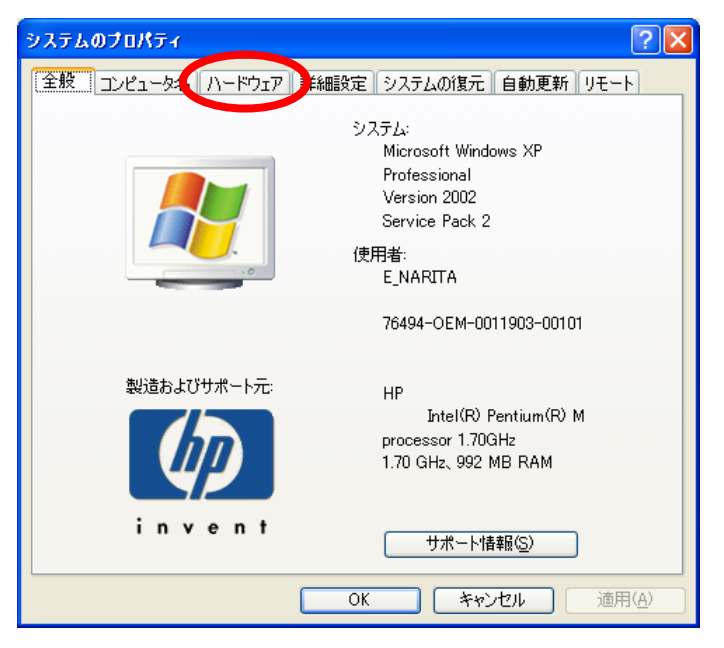

7.[デバイスマネージャ]をクリックします。

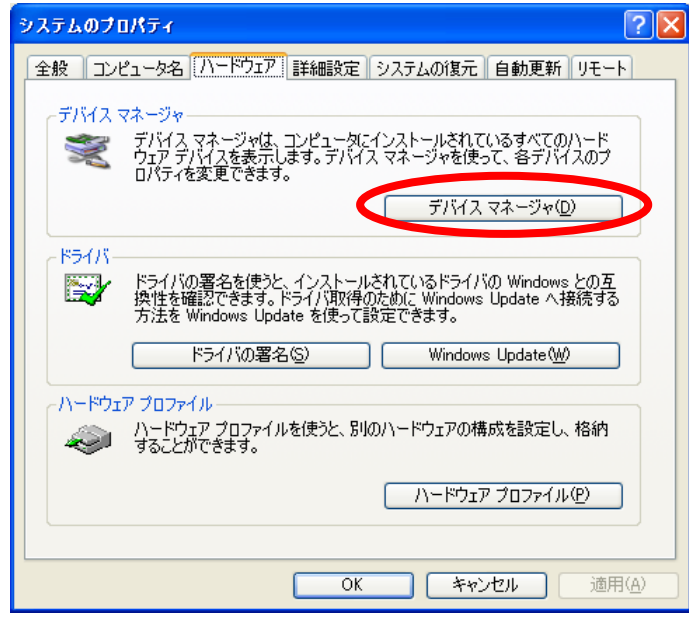

8.デバイスマネージャの[その他のデバイス]の[Hi-Speed USB ASSP]の上で右クリックし ます。表示されたメニューの[ドライバの更新]をクリックします。

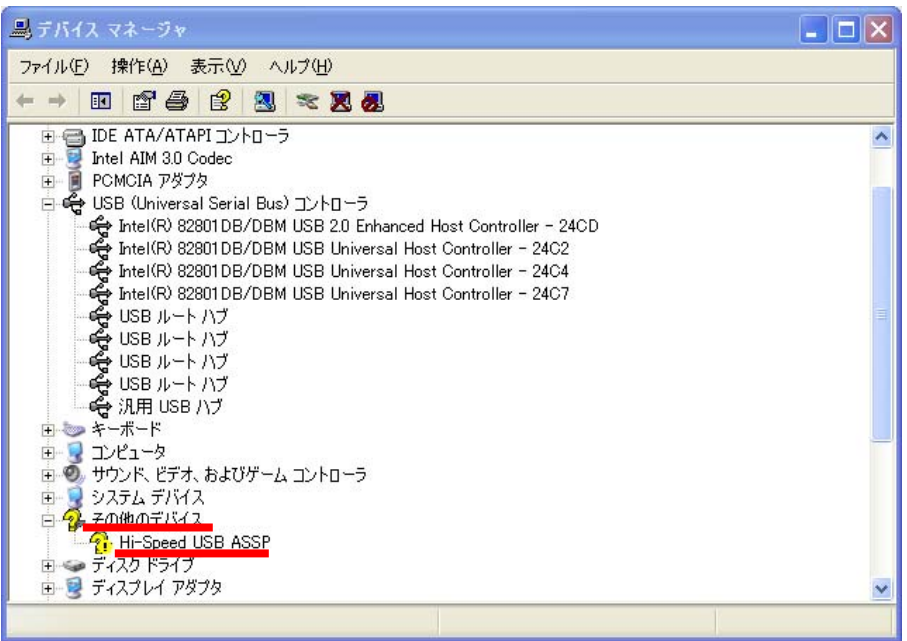

9.ハードウェアの更新ウィザードが表示されるので、[一覧または特定の場所からインス トールする(詳細)(S)]を選択し、[次へ(N)>]をクリックします。

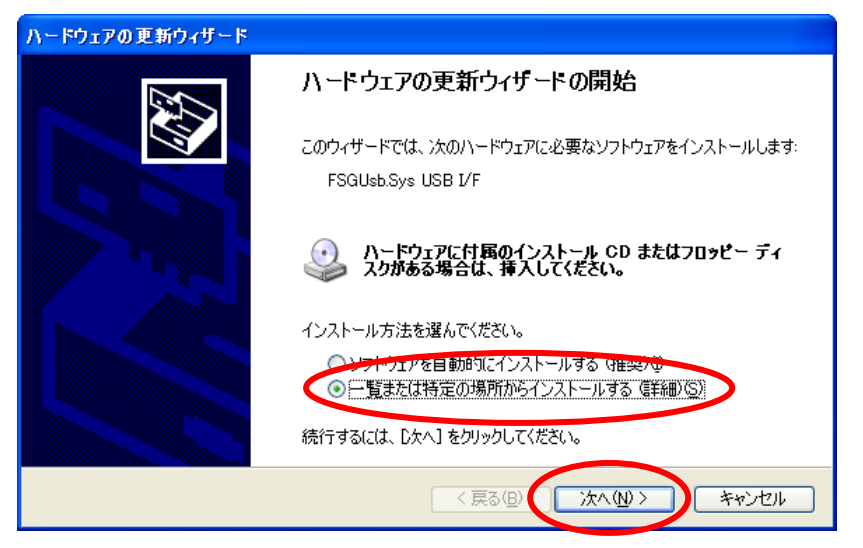

10. [次の場所で最適のドライバを検索する(S)]を選択し、[次の場所を含める(O):]にのみ チェックします。検索場所を[C:¥WINDOWS¥system32]を選択します。

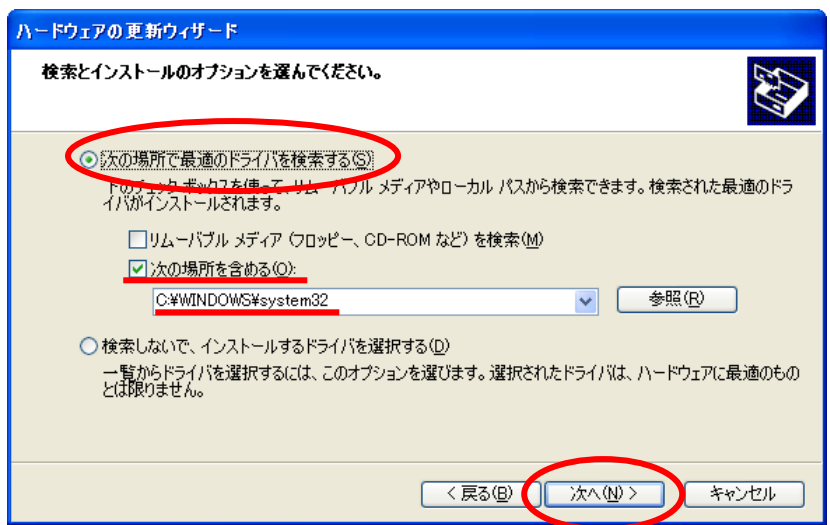

11. 更新画面が表示されますので、しばらく待ちます。

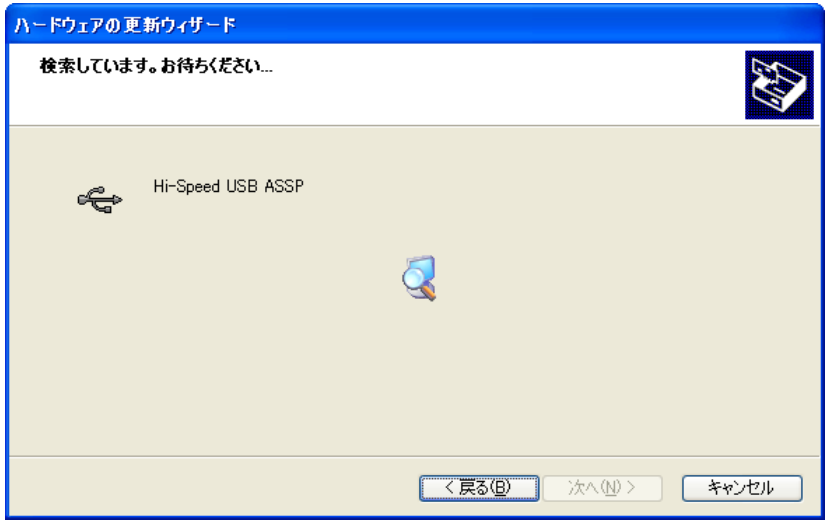

12.下記の画面が表示された場合は、どちらかを選択し(どちらでも良いです。)、[次へ(N)>] をクリックします。

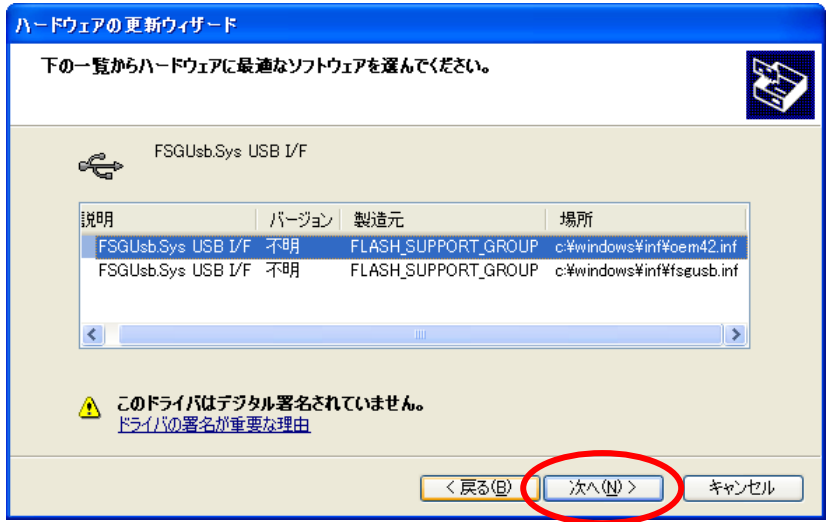

13. 下記のような画面が表示されることが有りますが、[続行(C)]をクリックして下さい。

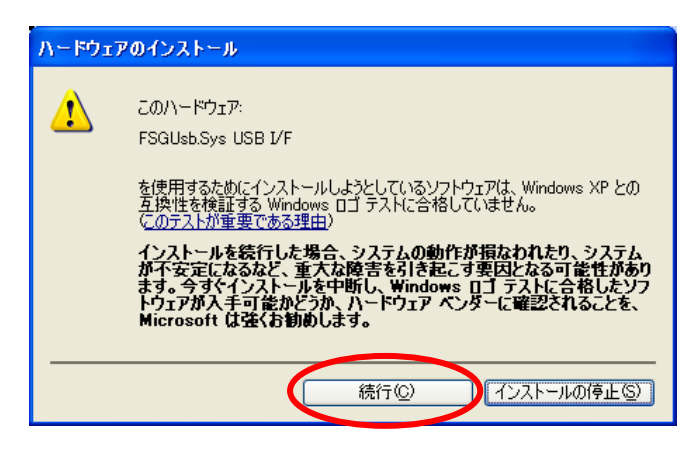

14.[完了]ボタンをクリックし、終了となります。

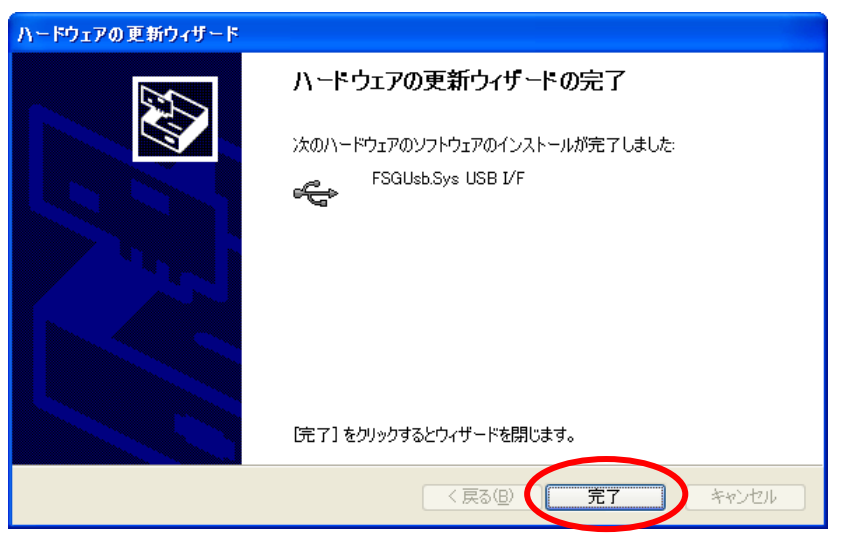